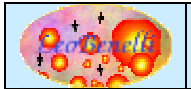

## **Scopo dell'applicazione**

Spesso nell'attività lavorativa e non, nasce la necessità di lavorare su una base dati in modo agevole; indubbiamente un foglio di calcolo per la sua facilità d'uso rende questo compito, più veloce e immediato anche a chi non conosce o non vuole usare (o non deve usare), i comandi SQL direttamente su un database.

L'intento di questo tool e' di trasferire in modo facile e User-Friendly un set di dati su Database (creando se necessario una tabella), tramite il sistema di copia/Incolla dei dati dalla Clipboard.

## **Descrizione dell'applicazione**

Il tool, tramite un'interfaccia visuale basata su classi Swing, permette di visualizzare su una griglia i dati copiati da un foglio di calcolo.

L'utente ha quindi la possibilità di modificare i valori della griglia e i dati necessari al trasferimento sul database quali il tipo di dato, il nome delle colonne, etc… .

Una volta scelto il database di destinazione e il nome della tabella, il tool trasferisce tutto il contenuto della griglia sul database tramite una connessione jdbc,

### **Alternative**

Un'alternativa spesso usata ( e abusata ) e' quella di mettere un MDB database access di appoggio tra il foglio di calcolo (Excel) e il database, poi con il collegamento delle tabelle del DB e dei fogli excel, tramite una query di accodamento si procede al trasferimento del contenuto dal foglio excel al database.

Questo però ha notevoli inconvenienti, quali :

- Usabile solo con il duetto Access/Excel.
- Necessita di avere il client del database relativo montato sulla macchina.
- Interpretazione non sempre corretta del tipo di dato del foglio Excel collegato.
- Uso dello strato ODBC che spesso crea notevoli problemi.
- Legame stretto con il sistema operativo Windows.
- Macchinosità dell'operazione.

### **Esecuzione**

Per eseguire l'applicazione lanciare lo script clipboardtodb.bat (Win) o clipboardtodb.sh (Unix/Linux) senza parametri.

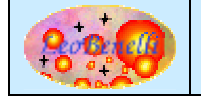

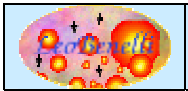

# **Istruzioni d'uso**

### *Finestra Principale*

Una volta fatta partire l'applicazione viene mostrata la seguente finestra :

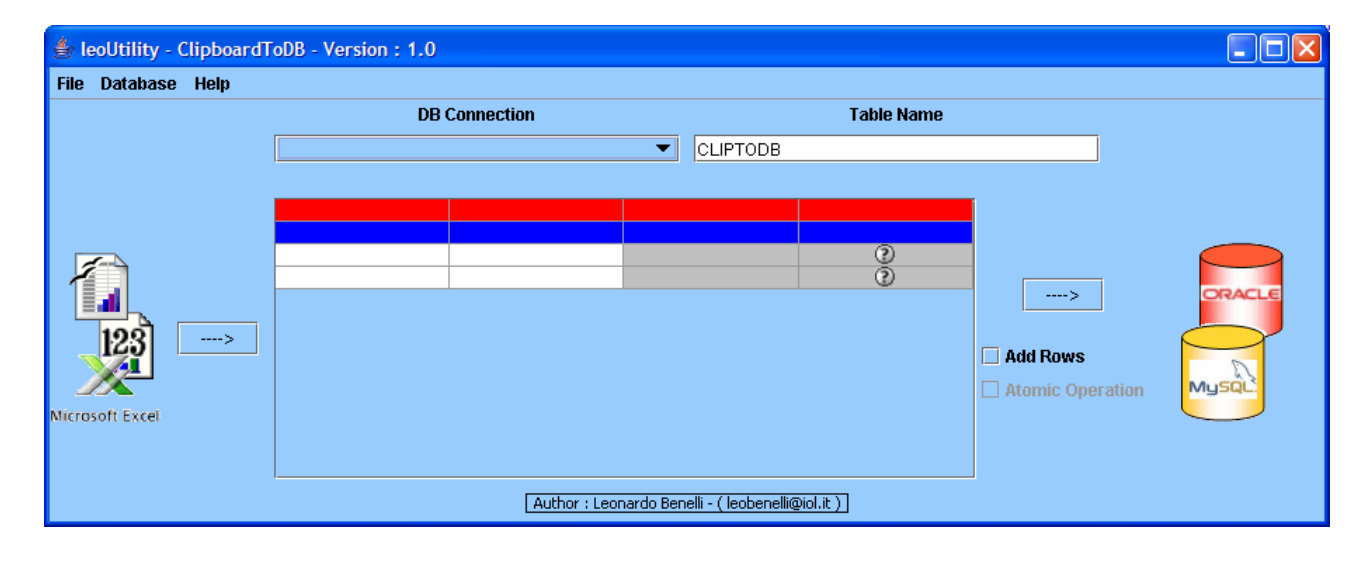

### *Trasferimento dati in ClipboardtoDB*

Come prima cosa e' necessario eseguire sul foglio di calcolo utilizzato (Excel, Lotus, OpenOffice Calc, etc…) la selezione di un insieme di celle (Con intestazione) e l'operazione di "Copia", tramite l'apposita funzione o premendo CTRL+C dopo aver selezionato l'intervallo di celle.

A questo punto su ClipboardtoDB, cliccare sul bottone di sinistra o premere CTRL+V:

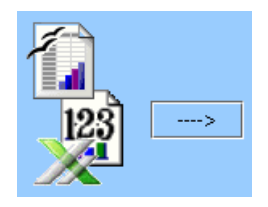

Dopo qualche secondo, il contenuto delle celle apparira' sulla griglia centrale :

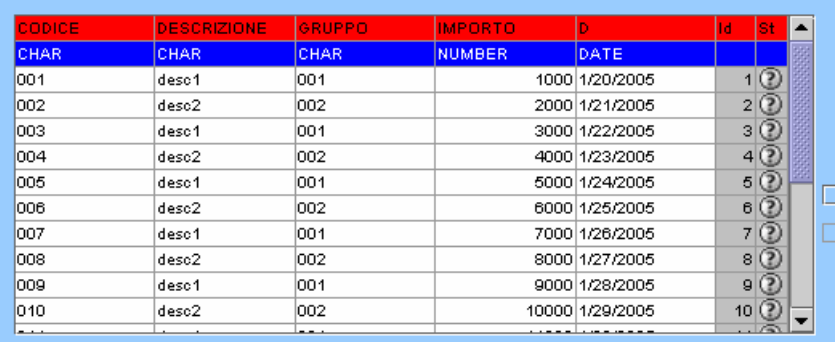

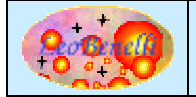

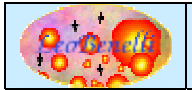

# **ClipboardToDB**

La prima riga contiene il nome della colonna che verrà utilizzata come nome di campo per l'aggiornamento del database. Il nome proposto e' quello relativo alla prima riga di celle copiate dal foglio di calcolo. Se si desidera modificare il nome del campo cliccare sul testo e modificarlo.

La seconda riga descrive come devono essere trattati i dati della colonna in fase di trasferimento sul database.

Tramite un menu a scomparsa e' possibile variare il tipo di campo nel caso che quello proposto non sia corretto, es. considerare un importo come carattere invece che come numero per inserirlo in un campo testo nel database :

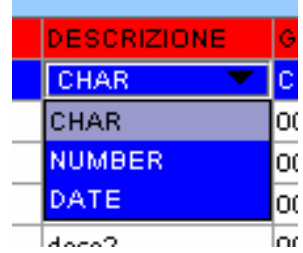

Sulla destra le ultime due colonne contengono : una, l'ID, con il codice progressivo delle righe e la seconda, contiene un semaforo che evidenzia l'esito dell'ultimo trasferimento nel database.

La griglia e' editabile quindi, se e' necessario modificare qualche valore nella griglia, cio' e' possibile farlo cliccando sulla cella e digitando il nuovo valore.

Prima di poter trasferire sul database e' necessario specificare quale e' il database su cui trasferire i dati, e questo e' possibile farlo scegliendo il file di configurazione da usare per la connessione al DB, tramite l'apposito Menu a scomparsa :

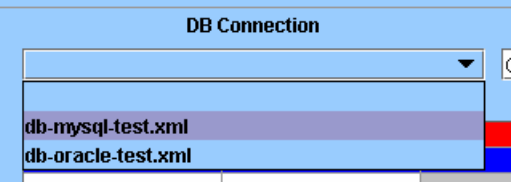

Quindi indicare (o lasciare il nome proposto) della tabella su cui verranno trasferiti i dati digitando il nome nell'apposito campo :

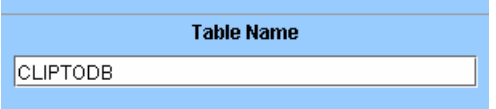

Tramite i due flag sulla destra e possibile specificare il comportamento da adottare durante il trasferimento :

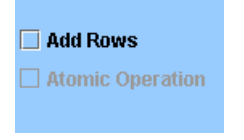

Se l'opzione "Add Rows" viene attivata, i dati saranno aggiunti alla tabella; se non esiste, questa verra' creata. Con l'opzione "Add Rows" selezionata, il flag "Atomic Operation" viene abilitato.

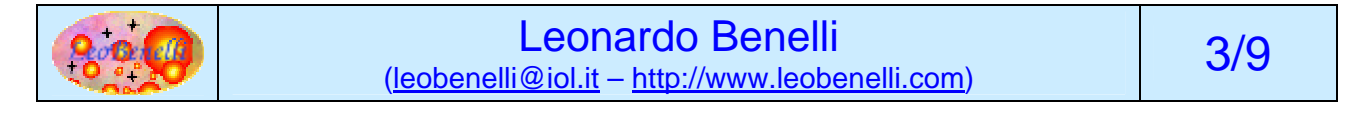

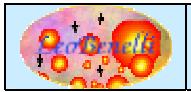

# **ClipboardToDB**

Se "Atomic Operation" e' attivato verra' gestito il commit/rollback, quindi in presenza di un errore nel trasferimento nessun dato verra' inserito; se invece e' disattivato, se si presentera' qualche errore su qualche inserimento, solo questo fallira' e le altre righe verranno comunque inserite.

### *Trasferimento dati da ClipboardtoDB a Database*

A questo punto e' possibile cliccare sul bottone di destra per eseguire il trasferimento sul database :

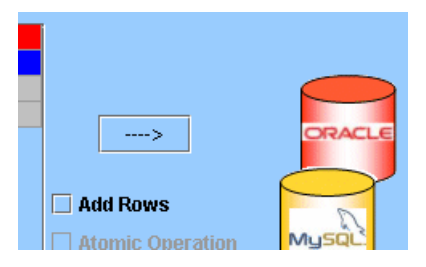

Una volta terminata l'operazione di trasferimento del database una finestra di riepilogo apparira' per evidenziare l'esito dell'operazione :

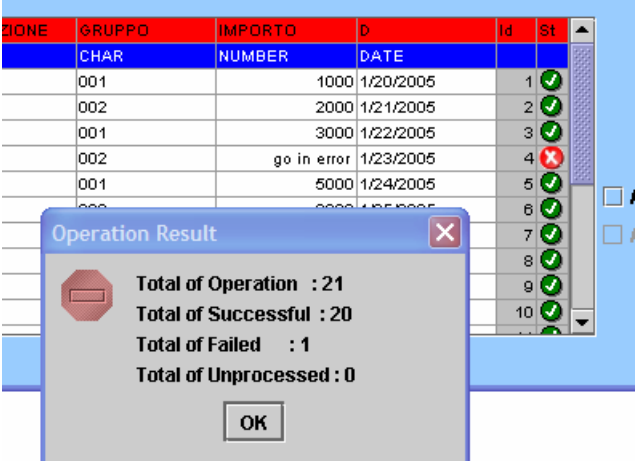

Se si e' verificato qualche problema (come evidenziato nell'immagine sopra) verra' conteggiato come Failed e sulla riga non trasferita apparirà il simbolo  $\Omega$ . Le righe trasferite correttamente saranno contrassegnate dal simbolo  $\bullet$ .

Il simbolo apparira' nelle righe non processate che corrispondono alle righe successive ad un errore durante operazioni con "Atomic Operation" attivato :

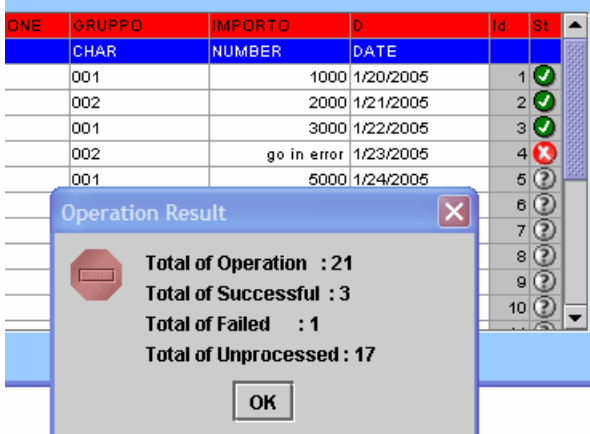

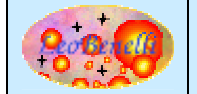

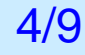

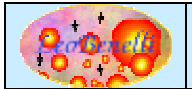

# **ClipboardToDB**

Se a questo punto si esegue una query sul database, si vedranno i dati trasferiti :

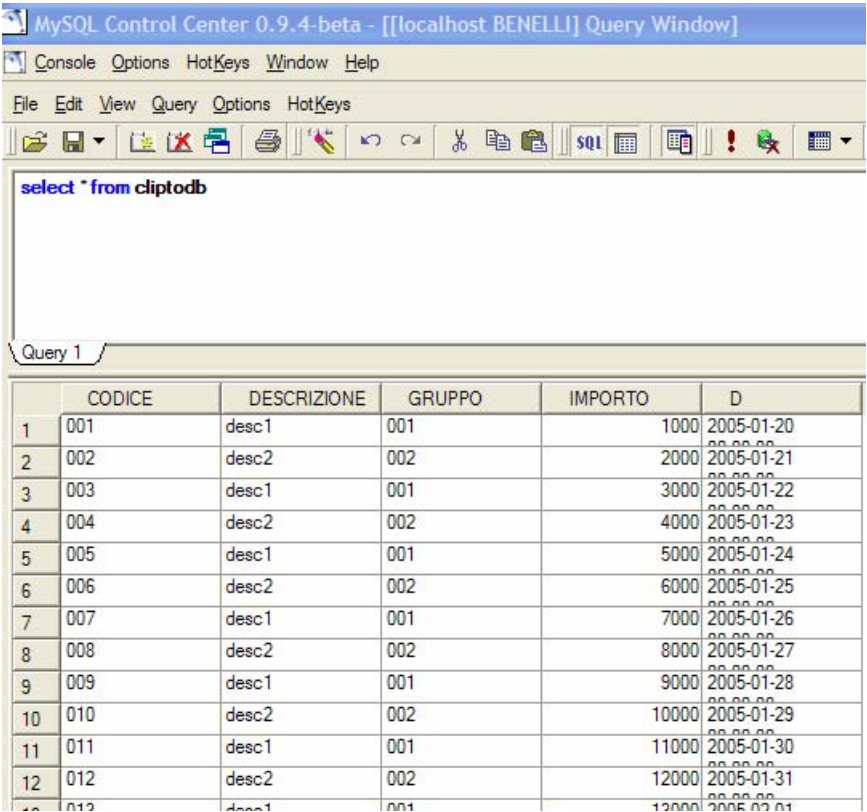

#### *Gestione DBConnection*

I file di configurazione utilizzati per la connessione al database sono file xml che vengono cercati dall'applicazione nella directory corrente e devono iniziare per : "db-" e terminare con l'estensione "xml" (Es. : db-mysql-test.xml).

Per generare questi file e' sufficiente un editor di file di testo oppure usare l'apposita funzione "Configure DB Connection" nel menu "Database" :

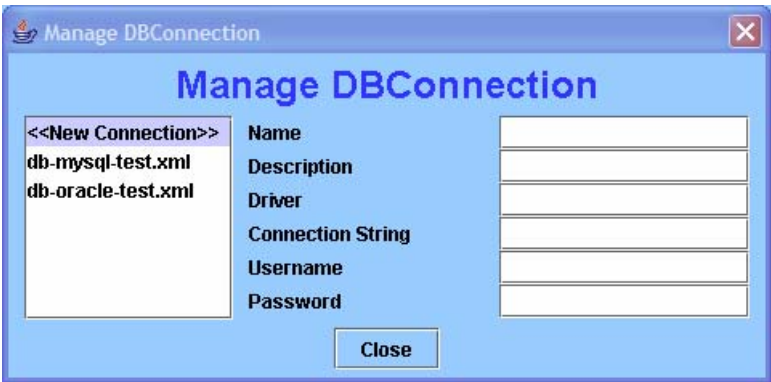

Tramite questa finestra e' possibile aggiungere nuovi file di configurazione e modificare quelli esistenti. Per il momento non esiste una funzione di cancellazione (si rimanda alla cancellazione manuale sul filesystem da parte dell'utente).

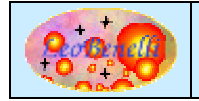

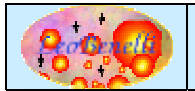

Per inserire un nuovo file cliccare su New Connection, mentre per editare cliccare sul nome del file da modificare :

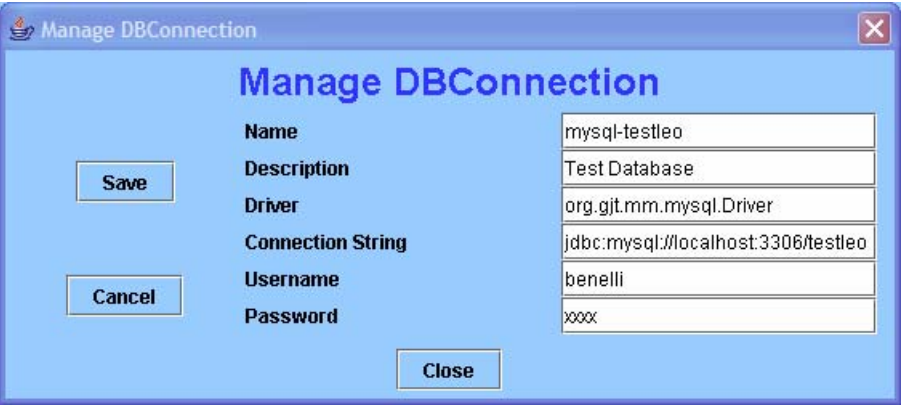

Tramite la finestra e' possibile specificare tutti i parametri necessari alla connessione al database e infine premere su Save.

Se interessa la struttura del file xml si rimanda alla sezione "Dettagli Tecnici".

#### *Gestione Errori*

Ogni problema come la mancanza nel classpath del driver jdbc o problemi nella connessione al database verra' segnalato con una finestra di errore dove e' illustrato il problema e i suggerimenti per risolverlo :

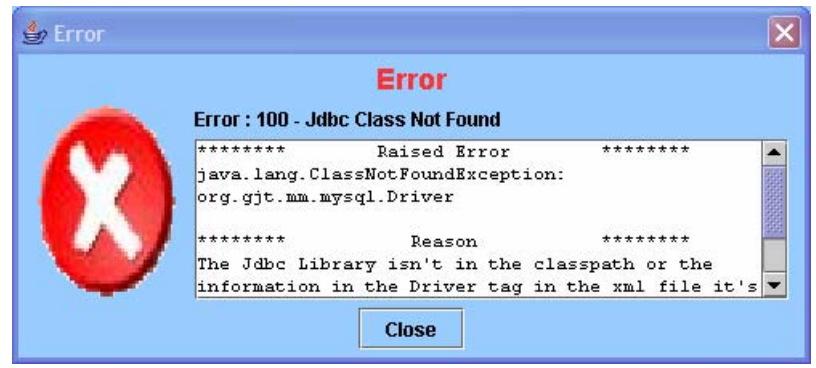

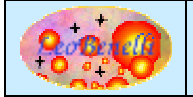

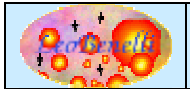

## **Dettagli Tecnici**

#### *Versione con Sorgenti :*

#### **Descrizione Directory/Files principali :**

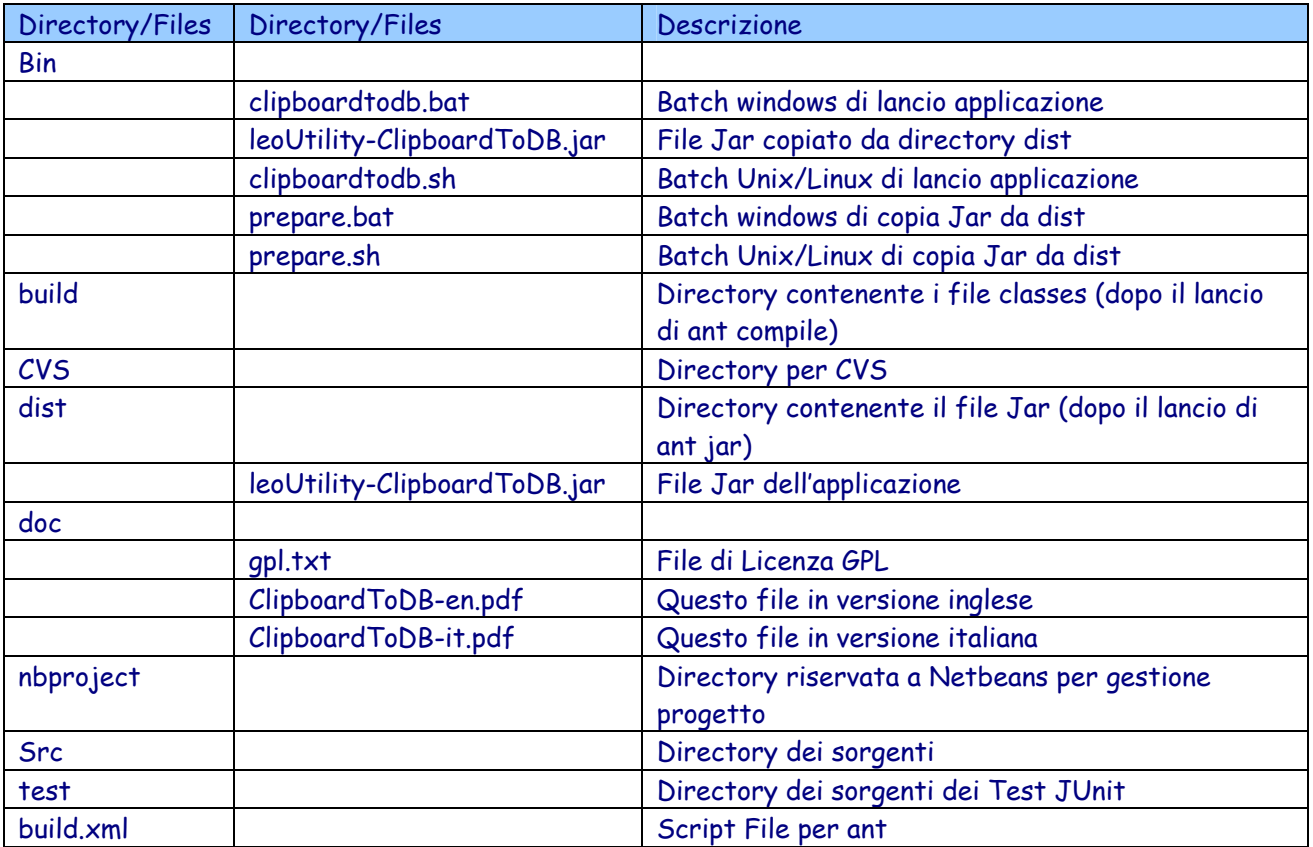

#### **Compilazione**

La compilazione e' possibile utilizzando lo script ant : build.xml. Tra i molti target previsti e' possibile usare :

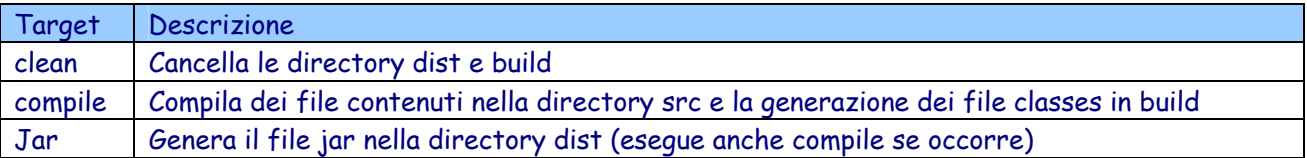

Quindi per compilare e' sufficiente digitare : ant jar, questo genererà oltre che i file classes nella directory build, anche il file leoUtility-ClipboardToDB.jar nella directory dist che servira' per lanciare l'applicazione tramite gli script nella directory bin <vedere sezione "Esecuzione">.

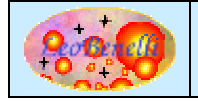

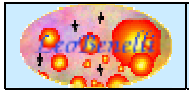

#### *Versione senza Sorgenti :*

In questa versione e' presente la parte applicativa contenuta nel file jar allegato.

#### **Descrizione Directory/Files principali :**

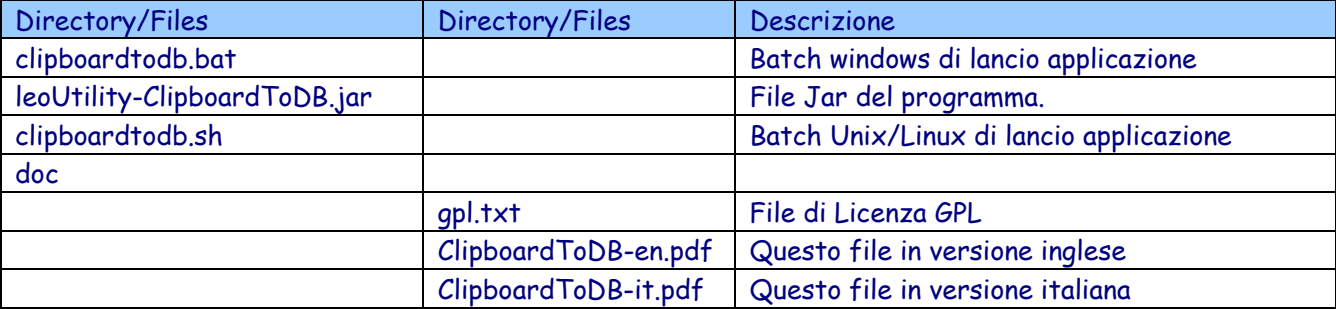

#### *Struttura file XML per la connessione al Database :*

```
<?xml version="1.0" encoding="UTF-8"?> 
<db> 
      <name/ <description/> 
      <driver/> 
      <connectionstring></connectionstring> 
      <user></user> 
       <password></password> 
\langle db>
Es. 
<?xml version="1.0" encoding="UTF-8"?> 
<db> 
     <name>mysql-testleo</name> 
     <description>prova descrizione</description> 
     <driver>org.gjt.mm.mysql.Driver</driver> 
     <connectionstring>jdbc:mysql://localhost:3306/testleo</connectionstring> 
     <user>benelli</user> 
     <password>xxxx</password>
```
 $\langle$  db>

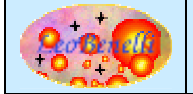

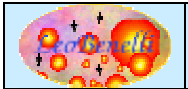

# **Bug – Suggerimenti - Faq**

- Si raccomanda di mettere nel classpath il driver jdbc da utilizzare per la connessione al DB altrimenti un errore verra' segnalato.
- La gestione delle date e' fatta secondo il "Locale" impostato sul client. In caso di problemi di trasferimento, si consiglia di impostare come "Char" per poi successivamente gestire la data tramite SQL direttamente sulla tabella del database.
- Dato che i dialetti SQL sono diversi (purtroppo) per ogni database, per adesso e' stato testato su Mysql e Oracle. In caso di malfunzionamenti su altri database, si prega di contattare l'autore all'indirizzo qui sotto.

In caso di problemi o suggerimenti sul prodotto, potete inviare un mail a : leobenelli@iol.it O utilizzare il forum al sito : http://www.leobenelli.com

# **Riferimenti**

Si consiglia di scaricare il tutorial di ClipboardtoDB per testare il funzionamento, sul sito : http://www.leobenelli.com

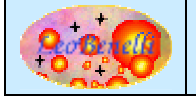